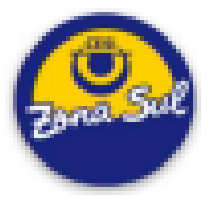

# Instruções para estudantes novos CESI Zona Sul

Em primeiro lugar gostaríamos de dar boas-vindas a todos. Temos muita satisfação de tê-los conosco e esperamos atender às suas expectativas da melhor forma possível. Qualquer questão que você, seu filho, filha ou familiar venham a ter, por favor não deixe de procurar os profissionais da Escola para que sua questão seja encaminhada e solucionada o mais rapidamente possível.

A escola Cesi trabalha com a plataforma *Google Classroom***,** possibilitando que o professor faça postagens e comunicados referentes à rotina e atividades de sua respectiva aula. A plataforma serve também para auxiliar aquele estudante que precisou faltar às aulas para se apropriar do respectivo material.

A Escola *já criou um e-mail* próprio para uso nas atividades escolares para cada estudante. É através dele que os estudantes têm acesso ao material disponibilizado. Abaixo procuramos auxiliar aqueles que não estão familiarizados com o uso destas ferramentas.

## Quanto ao E-mail Institucional:

Para que os estudantes possam acessar a plataforma é imprescindível que habilitem a sua nova conta do *Gmail* que a Escola já providenciou. Para isto coloque em seu navegador o endereço [www.gmail.com](http://www.gmail.com) e siga os passos. Trata-se de uma conta institucional, com o domínio @cesizonasul.com, ou seja, sua terminação NÃO é o tradicional "@gmail.com". Por motivos de segurança, não será possível acessar a plataforma a não ser pelo e-mail institucional.

COMO ENTRAR NO GMAIL -> https://www.youtube.com/watch?v=VauA4aJh6D4

#### **TODOS os NOVOS e-mails seguem a seguinte regra:**

► "Primeiro nome do aluno" + "último sobrenome" @cesizonasul.com

Observe os exemplos: João Paulo da Silva Gomes -> joaogomes@cesizonasul.com Maria Júlia Assunção -> mariaassuncao@cesizonasul.com

**Observe**: E-mails não tem separação entre palavras, não utilizam letra maiúscula, não utilizam acentos e não utilizam cedilha.

#### **TODAS as senhas iniciais seguem a seguinte regra:**

► # "Primeiro nome do aluno com a primeira letra maiúscula" 2024

joaogomes@cesizonasul.com – senha: #Joao2024 mariaassuncao@cesizonasul.com – senha #Maria2024

Essas orientações devem atender a imensa maioria das famílias, mas se tiverem problemas para usar o e-mail, faça contato com a escola para que possamos ajudá-los.

Existe apenas uma exceção às regras acima. Trata-se de estudantes que possuem nomes e sobrenomes iguais, como, por exemplo, "Paulo Macedo Brito" e "Paulo da Silva Brito". Neste caso, o primeiro cadastrado será paulobrito@cesizonasul.com e os demais usarão o primeiro nome + segundo nome + último sobrenome, ficando paulosilvabrito@cesizonasul.com.

Nunca usamos os termos "de", "da" etc. existentes no nome dos estudantes . Lembre-se, se tiver problemas para habilitar o e-mail institucional, que é a chave para o acesso às aulas, ligue para nossos números que nossos profissionais irão ajudar.

### Quanto à entrada no Google Classroom:

Você acessa a sala de aula da disciplina/turma através do Google Classroom (Google Sala de Aula), utilizando um código que está na lista disponibilizado pela Escola (Site e Telegram).

Para ingressar na sala, varia caso seja pelo computador (que é o mais recomendável) ou pelo celular/tablet.

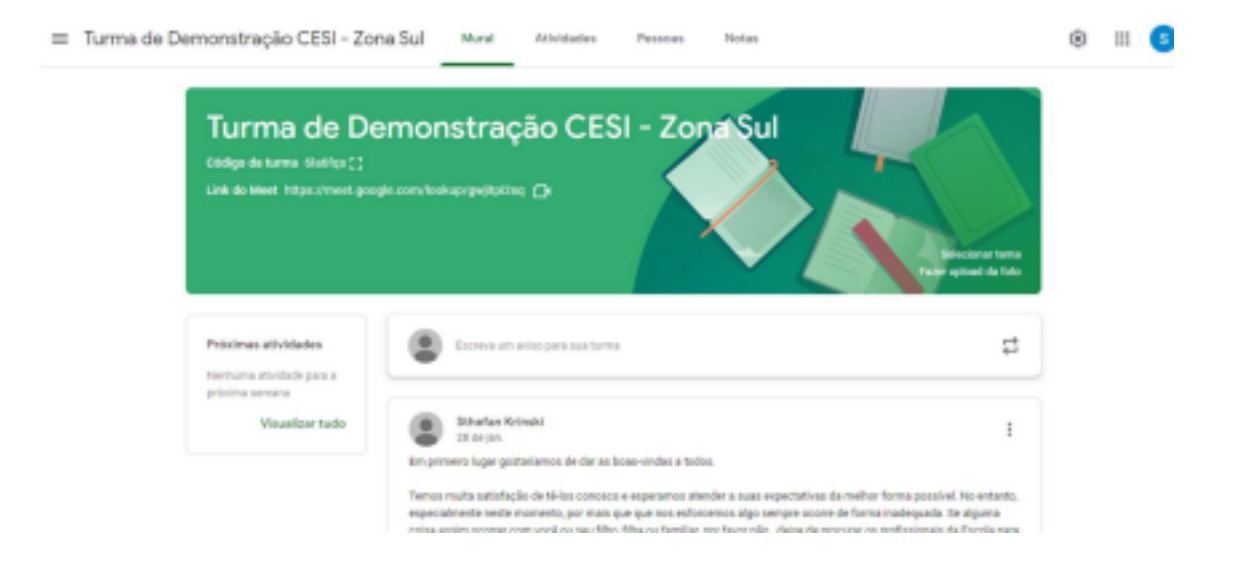

Pelo computador, basta logar no Gmail com o e-mail institucional @cesizonasul.com, e de lá acessar no canto superior direito a grade de aplicativos da Google (Google Drive, Google Meet, Google Classroom etc.). Assim que selecionado o Google Classroom, você entrará em uma página onde novamente no canto superior direito haverá uma opção com o sinal de adição (+). Quando clicado no sinal, adicionar o código da turma ou os códigos de cada disciplina, dependendo do turno do aluno, que serão fornecidos para todos os estudantes via comunicado da escola.

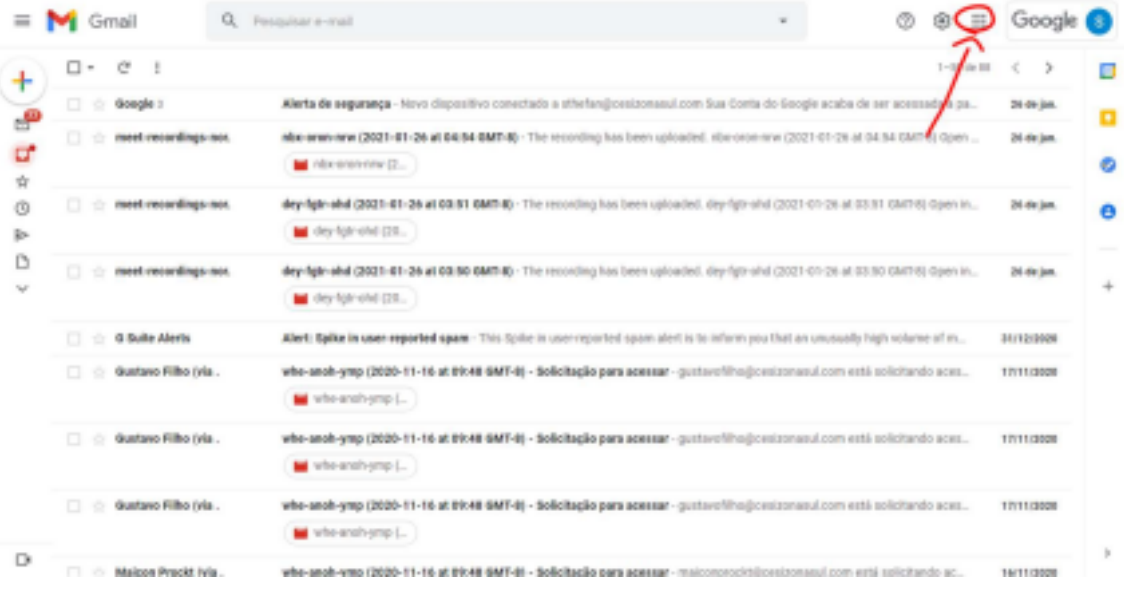

 $\equiv$  Google Sala de Aula

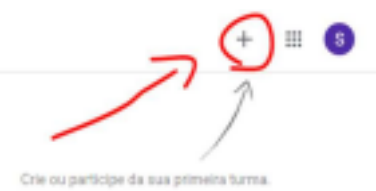

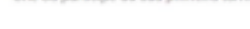

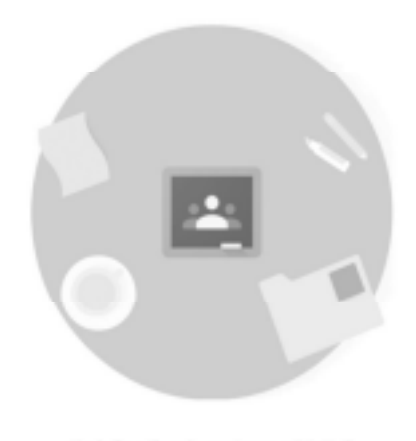

Você não está vendo suas turmas existentes? Tentar com outra conta

Pelo celular, é necessário ter baixado os aplicativos **Google Chrome**, **Google Drive**, **Gmail** e o **Google Classroom**.

Tendo eles todos, o primeiro passo consiste em adicionar o e-mail institucional @cesizonasul.com no Gmail e lá deixá-lo em primeiro plano, ou seja, assim que aberto o aplicativo do Gmail terá que aparecer o e-mail @cesizonasul.com como primeira página. Certificado disso, proceder para o Google Classroom, que pedirá para selecionar um e-mail antes de abrir por completo. Selecionar o e-mail institucional. Depois disso é o momento de adicionar os códigos da(s) turma(s) no canto superior através do símbolo de adição.

Percebemos que os dispositivos móveis são um tanto mais instáveis para a utilização do Google Classroom e do Google Meet, podendo haver erros ocasionais com os quais a escola poderá tentar auxiliar.

Segue outro link, desta vez para acesso das salas pelo celular. Foi feito para Android, mas é a mesma coisa no IOS. Basta colocar no navegador:

https://www.youtube.com/watch?v=18uEYWDlf1s

Continuamos à disposição para prestar qualquer esclarecimento ou dúvida!

Equipe Diretiva Cesi Zona Sul